## **SPORTELLO VIRTUALE** "OCCUPAZIONE SUOLO PUBBLICO CIRCOSCRIZIONI 4 E 5"

### **COME EFFETTUARE UNA PRENOTAZIONE**

Accedere alla pagina Internet "Sportello facile" tramite il collegamento indicato nel sito circoscrizionale (https://servizi.torinofacile.it/cgi-bin/accesso/base/index.cgi?cod servizio=SPOT)

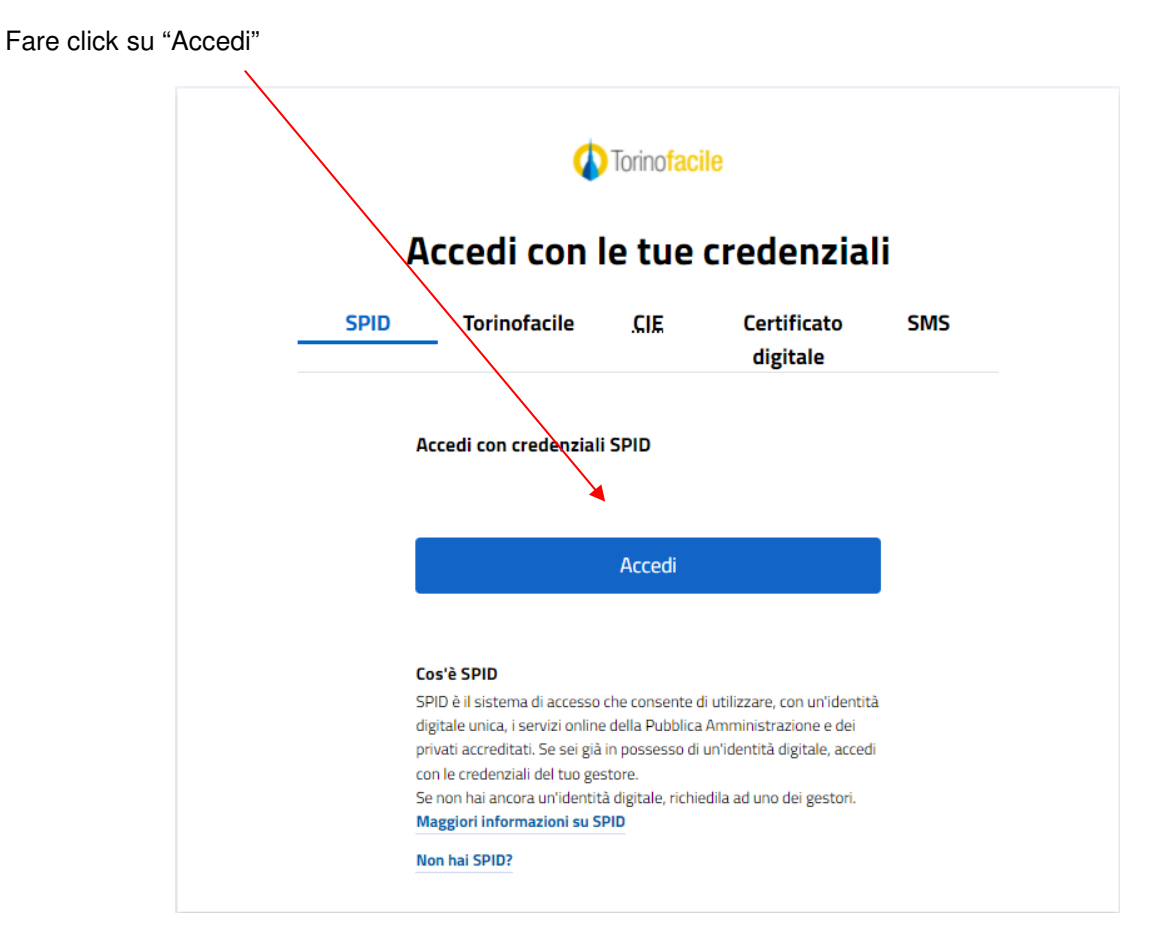

E scegliere la modalità preferita di autenticazione (SPID, CIE, ....)

Dopo essersi autenticati si verrà indirizzati alla pagina di "Sportellofacile" nella quale si dovrà selezionare la voce "**CIRCOSCRIZIONI**" ……….

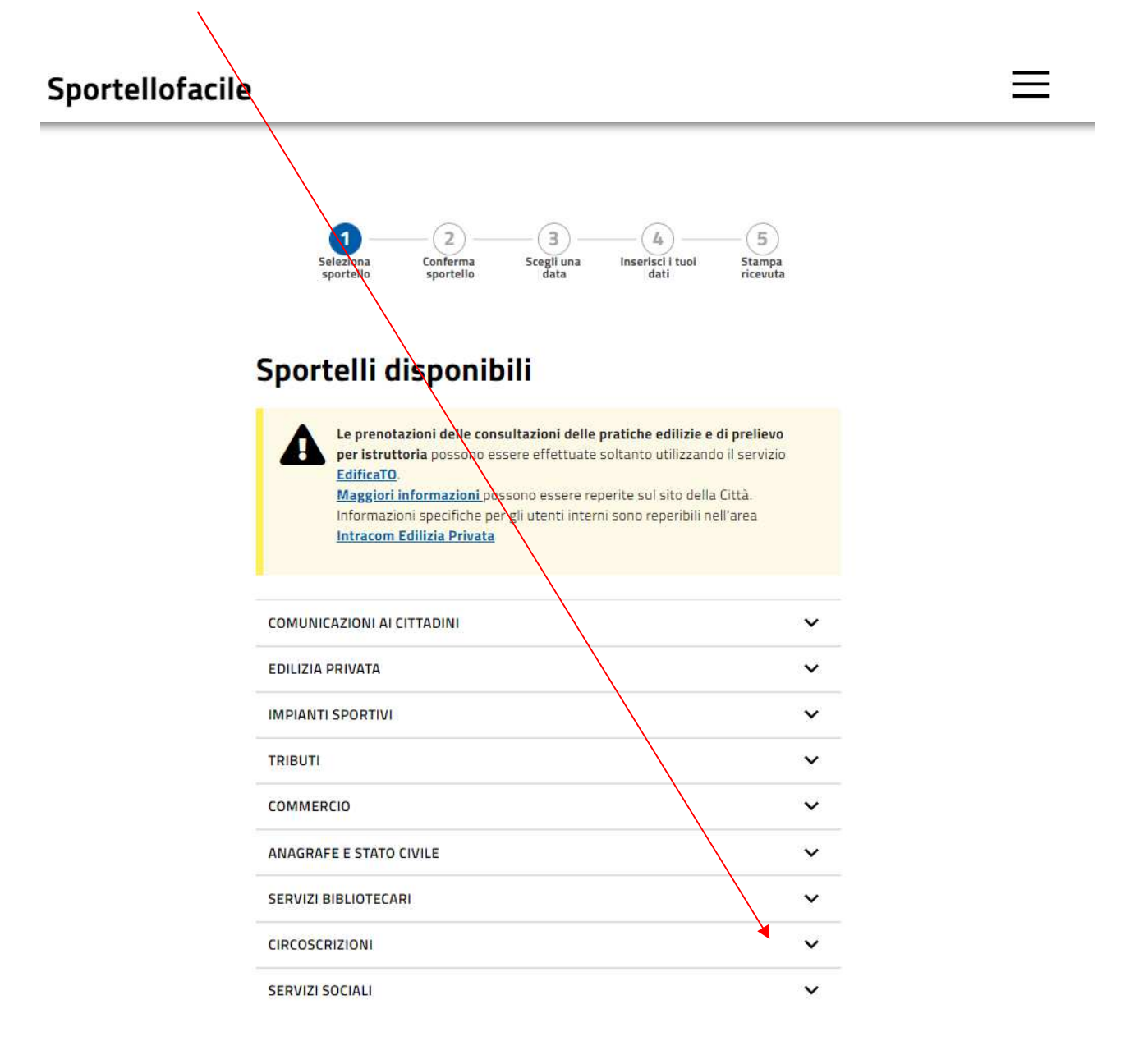

....... per aprire il seguente sottomenu" dal quale è possibile verificare la disponibilità di appuntamenti, per<br>la Circoscrizione 4 e 5, facendo click su "verifica disponibilità" (vedi ad es. immagine successiva)

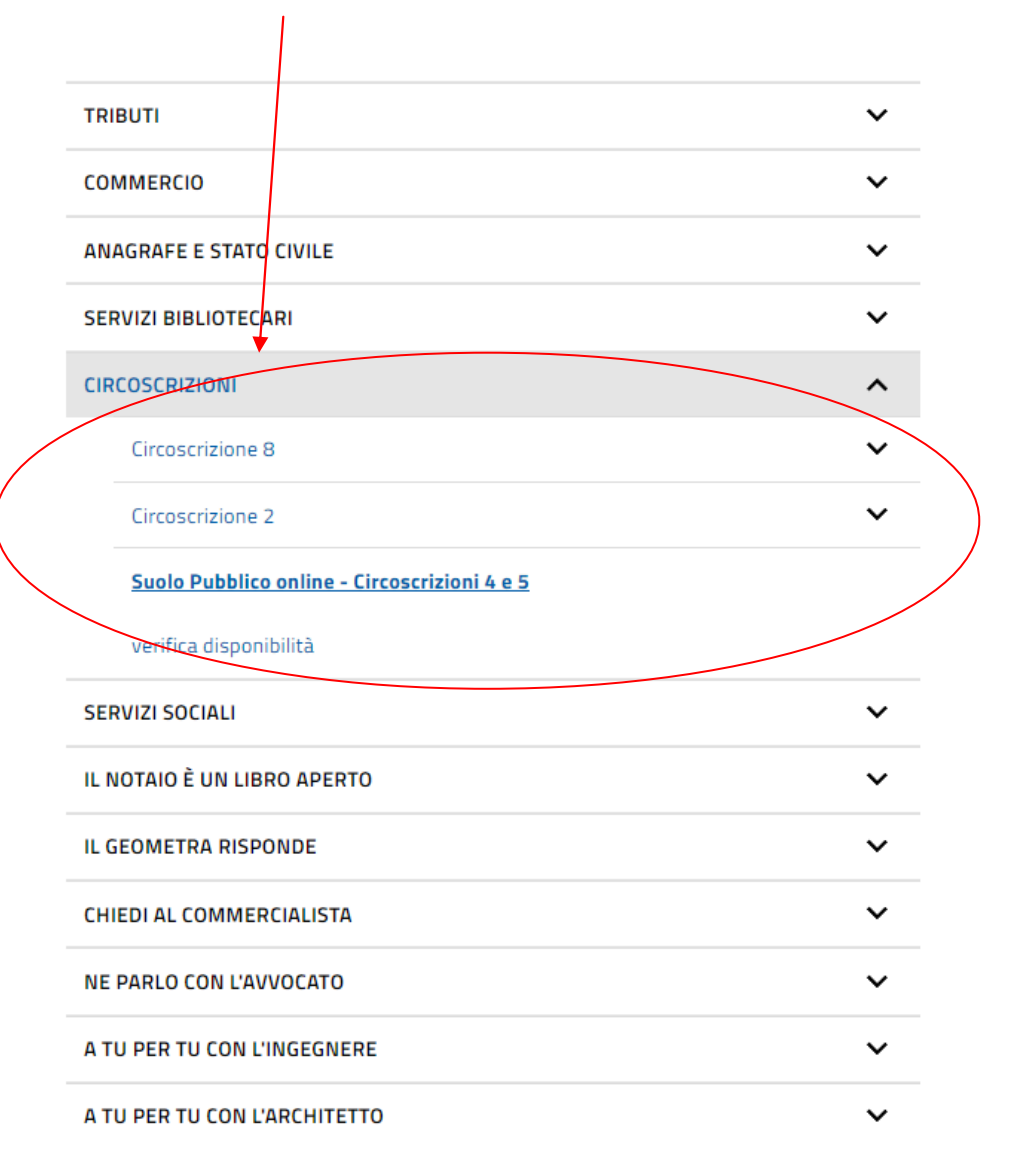

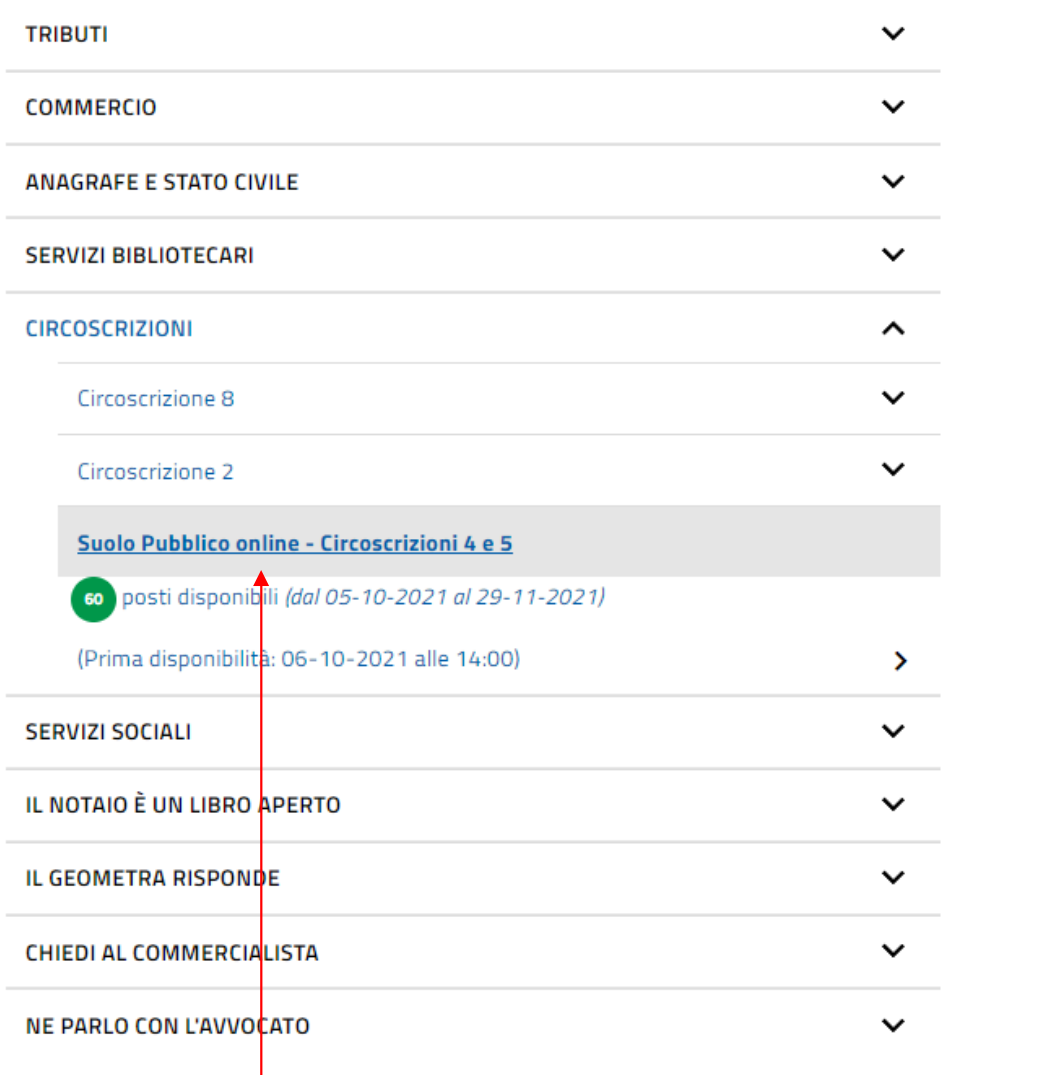

Si può quindi prenotare un appuntamento facendo click sul link: "**Suolo Pubblico online – Circoscrizioni 4 e 5**"

Si aprirà la pagina seguente nella quale si dovrà confermare lo sportello con un semplice click ......

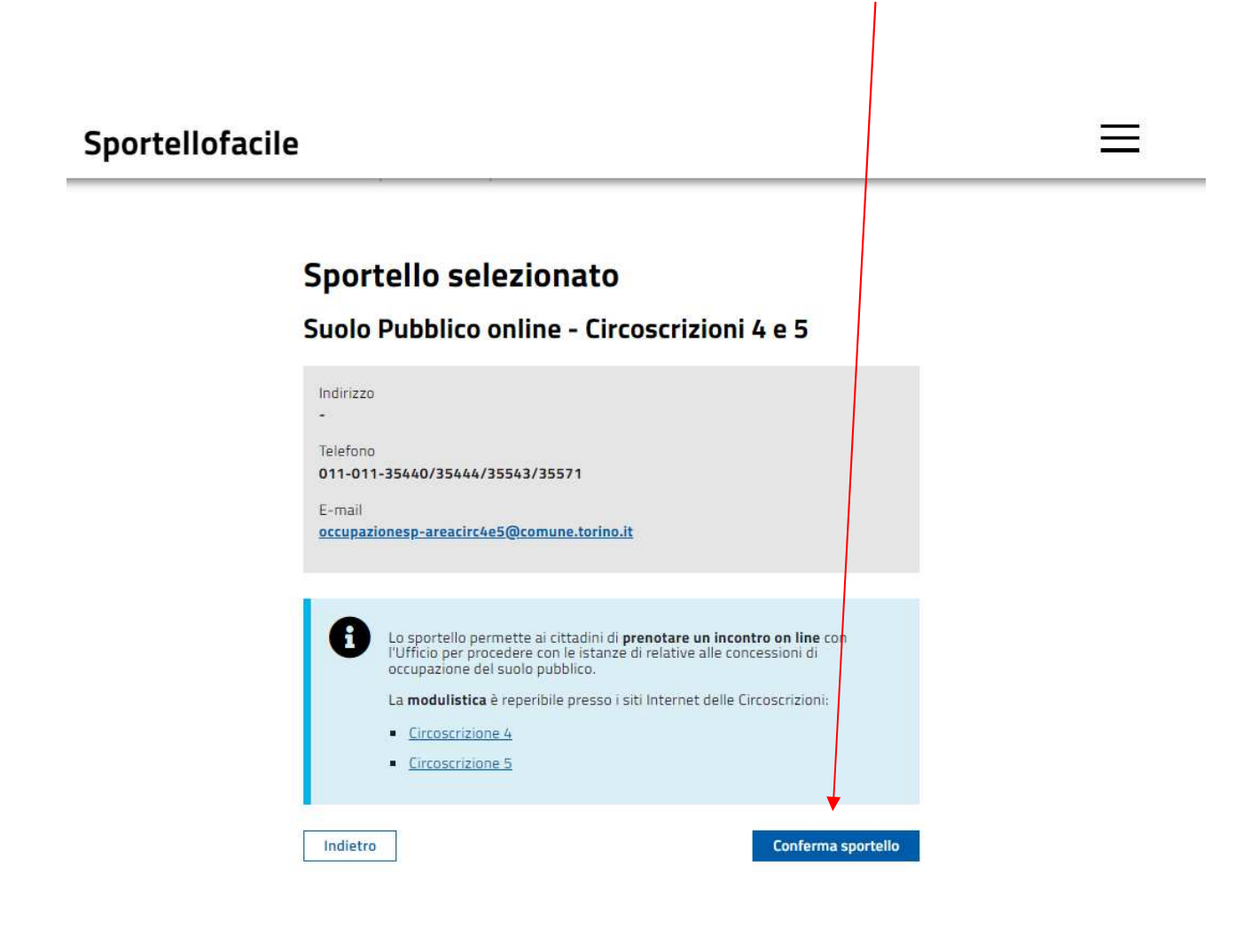

...... per raggiungere la pagina di selezione del giorno e della fascia oraria in cui si desidera concordare l'appuntamento

# Sportellofacile

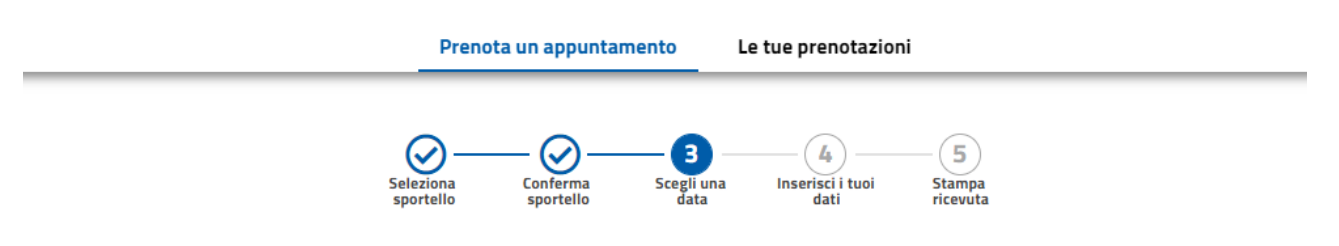

### Seleziona data e ora

Suolo Pubblico online - Circoscrizioni 4 e 5

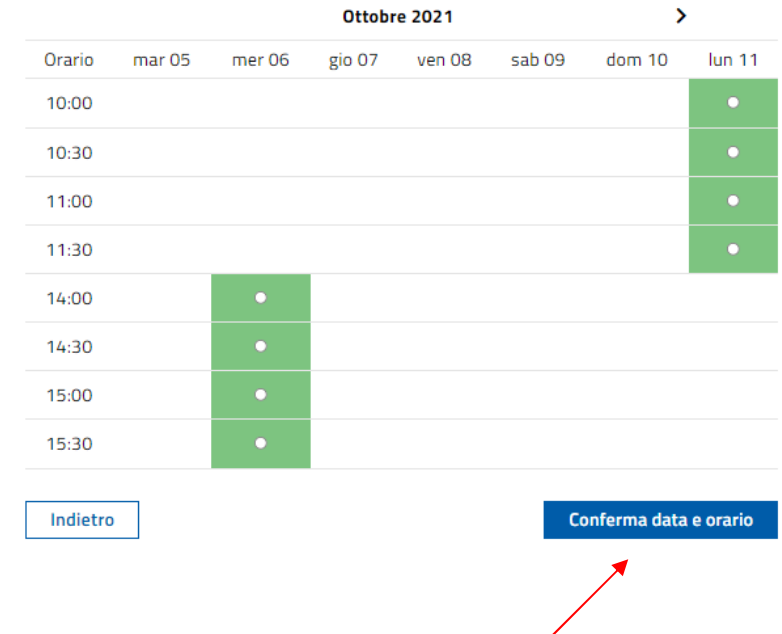

Effettuata la scelta si confermerà facendo click sull'apposito tasto

…… raggiungendo la videata seguente in cui dovranno essere indicati i riferimenti (email e telefono) e la tipologia di concessione del suolo pubblico per la quale si richiede l'appuntamento.

Si ricorda che le tipologie sono:

- passi carrabili
- esposizione merce fuori negozio
- collocazione elementi di arredo
- riserve parcheggio per attività commerciali e di servizio

## Sportellofacile

## Inserisci i tuoi dati

#### Suolo Pubblico online - Circoscrizioni 4 e 5

Dati prenotazione

Data 06-10-2021

Orario  $14:00$ 

#### Riferimenti

Indicare i seguenti riferimenti, per poter eventualmente essere contattati per comunicazioni che riguardano la prenotazione in oggetto.

E-mail (obbligatorio)

Telefono (obbligatorio)

Tipologia di concessione (obbligatorio)

Breve descrizione della problematica (opzionale)

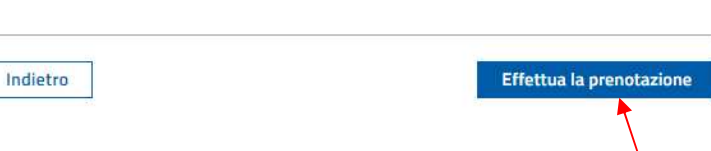

Dopo aver inserito i dati richiesti si potrà confermare definitivamente la prenotazione …..

..... della quale si avrà conferma nella successiva videata dalla quale potrà anche essere stampato il promemoria.

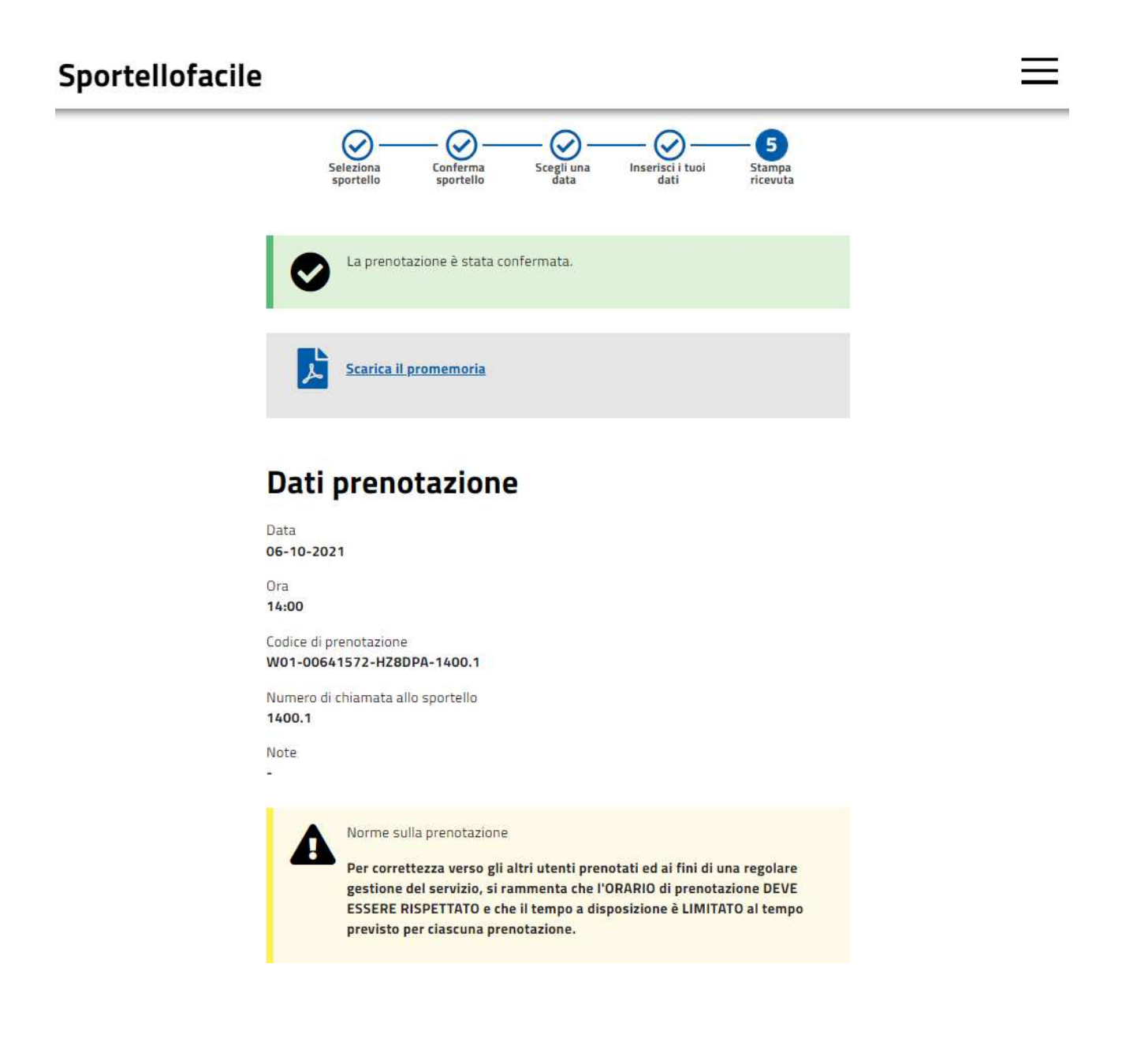